uci.com.au 1300 824 824

**DESKLINE** 

# Desk Control Apps How to use the App

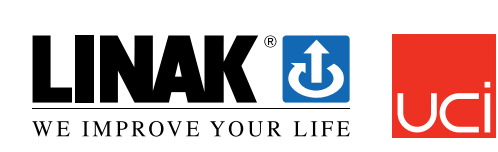

Melbourne | Canberra | Sydney | Brisbane | Perth | Adelaide | Ulverstone | Hobart

LINAK.COM/DESKLINE

## **How to use the app**

The Desk ControlTM App consists of 3 different tabs to navigate between; "Control", "You" and "Settings"

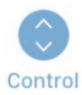

Adjustment of the desk (if supported by connected the device)

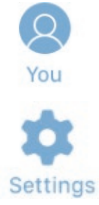

Statistics of the usage of the desk

All settings

### **Control**

This is the landing page after the Bluetooth® connection is established. The functionality of the control page depends on the product to which app is connected. The screen below shows when the app is connected to a "full version" of a DPG or Bluetooth® Adapter. When the connection is with a "Limited version" of the DPG or Bluetooth® Adapter; Adjustment of the desk through the app will not be possible and the memory positions will only be for saving the positions not adjusting to them via the app. The graphics will adjust to the possibilities.

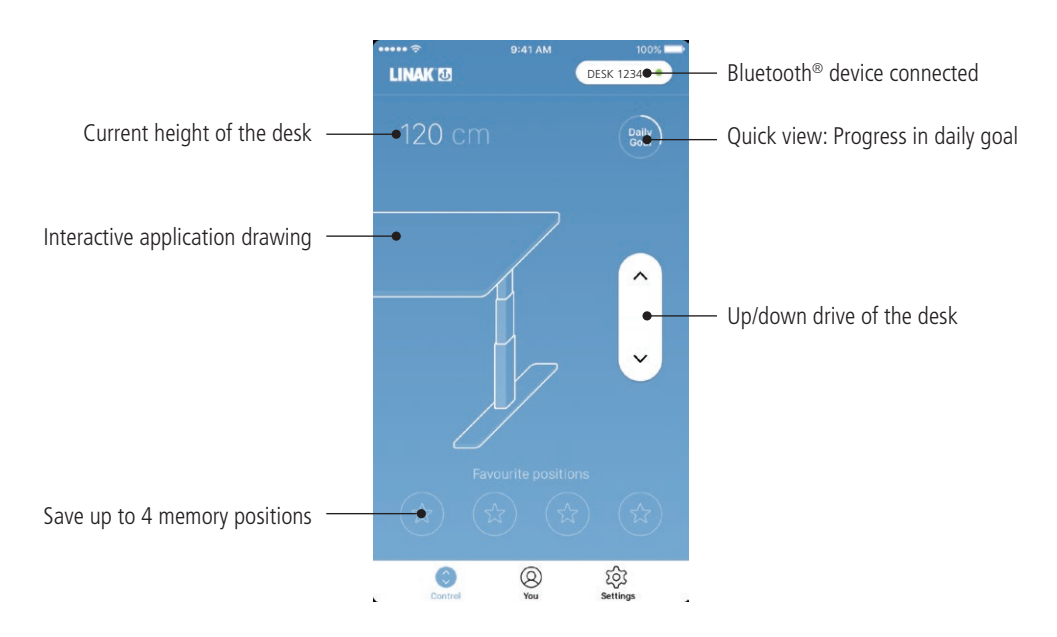

### **Up/down drive**

Moves the application upwards/downwards while pressing and holding the button.

# **Bluetooth® device**

Leads back to "Desks nearby" and lets the user connect to another product in pairing mode

# **You**

"You" is the page for setting the daily goal of standing at the desk.

The first time you press the "You"-tab will require following input:

- Choose a goal of sitting and standing. Choose a predefined one or customise it by pressing the symbol to the right.
- Choose if the smart device should remind via pop-up notifications when it is time to change position
- Type in height and weight of the user to calculate the calories burned.

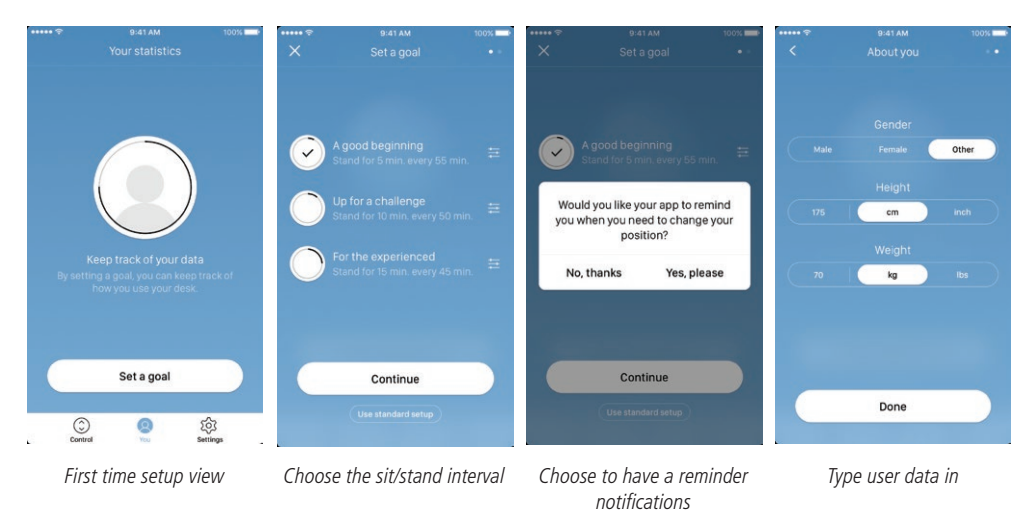

With these input given the statistics page is ready for use, see the screen below for features:

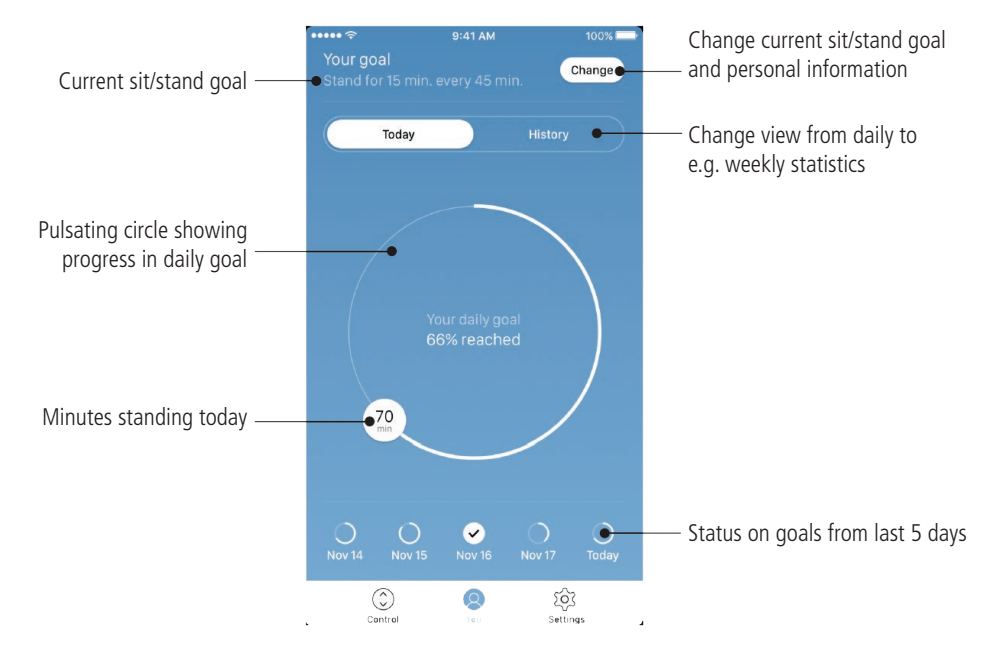

Please note: If an interval for sitting/standing has already been chosen via the DPG, these settings will be shown when opening the app.

### **History**

When sliding the slider from "Today" to "History", the complete statistic of the app will be shown. The bars show the statistics according to the horizontal line, which represents the goal. It is possible to get daily, weekly, monthly and yearly views by using the slider below the graphs. When mousing over on computers or pressing the bar on phones, a small window will inform about the amount of standing time and the corresponding calories for the chosen period.

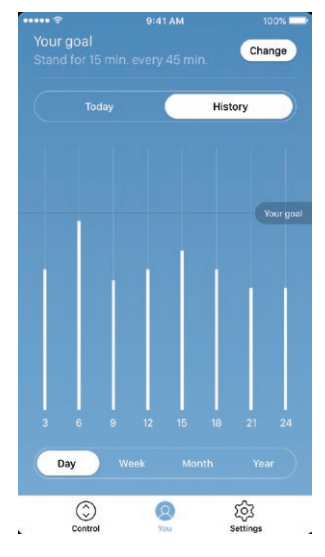

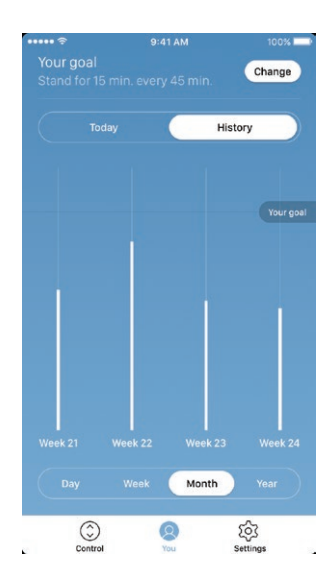

Monthly view: Weekly divided Vearly view: Monthly divided

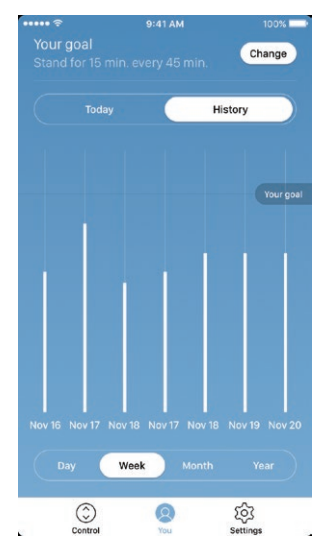

Daily view: Hourly divided Weekly view: Daily divided

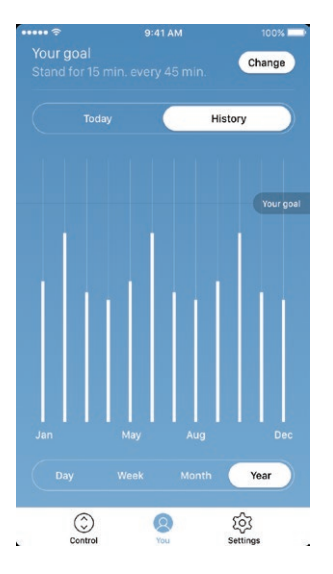